## M A X S O T E

## Instrukcja aplikacji Wstążka z wartością rabatu

#### **1. Opis aplikacji**

Aplikacja pozwala na wyświetlenie wstążki z procentową lub kwotową wartością rabatu przy produktach w promocji.

#### **2. Instalacja**

Aby zainstalować aplikację, należy w panelu administracyjnym Shoper wybrać pozycję Aplikacje, następnie przejść do listy wszystkich aplikacji i odszukać pozycję "Wstążka z wartością rabatu". Po kliknięciu "Instaluj" i zaakceptowaniu zgód, aplikacja powinna pojawić się w zakładce Aplikacje > Moje aplikacje.

#### **3. Konfiguracja**

Aby uruchomić aplikację, należy przejść do zakładki Aplikacje > Moje aplikacje > Wstążka z wartością rabatu. Do panelu konfiguracji przejdziesz, klikając button z nazwą aplikacji znajdujący się po prawej stronie:

### Wstążka z wartością rabatu

Wówczas pojawi się panel, w którym wprowadzisz wybrane przez siebie dane i ustawienia, które pozwolą na ustawienie takiej wstążki, jaka jest potrzebna w Twoim sklepie.

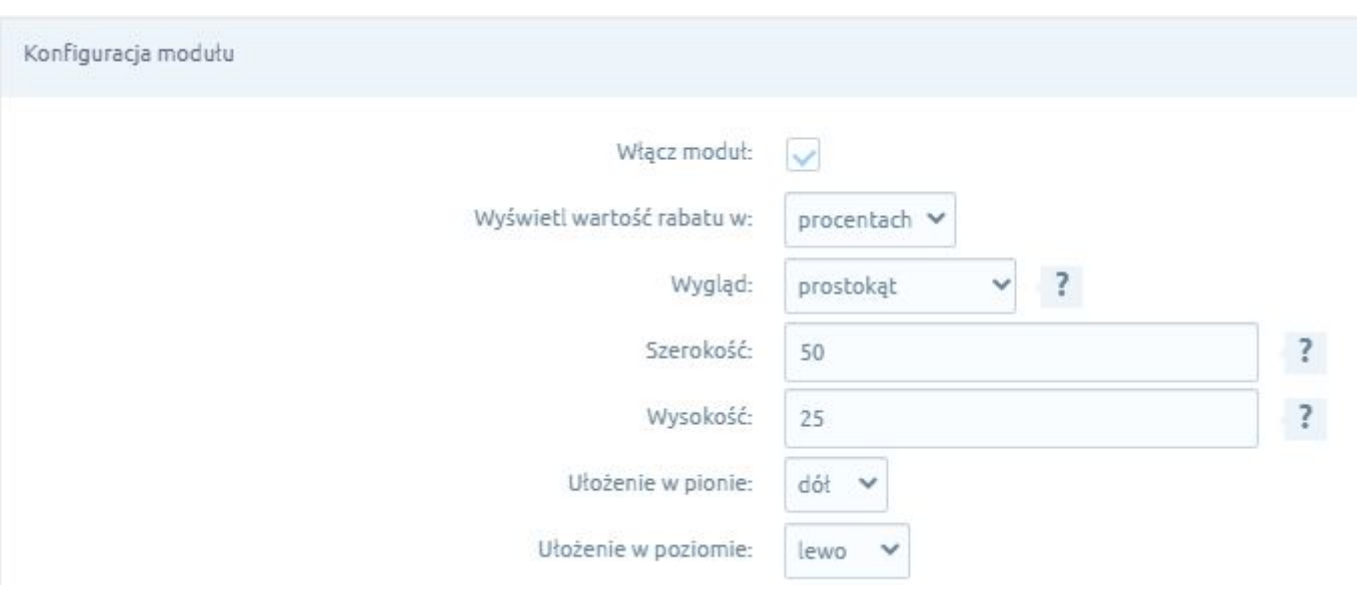

Pierwsza opcja w ustawieniach, czyli "Włącz moduł" pozwala na szybkie włączenie i wyłączenie modułu wstążki w sklepie. Wystarczy zaznaczyć lub odznaczyć to pole.

Następnie możesz zdecydować, czy rabaty w Twoim sklepie będą wyświetlane w formie procentowej czy jako kwoty.

Opcja "Wygląd" pozwala na wybranie kształtu wstążki i możesz tutaj wybrać spośród czterech propozycji:

- prostokąt
- okrąg/elipsa
- przeźroczyste tło
- wyłącz CSS ten wariant powoduje wyłączenie stylu CSS wstążki i pozwala na samodzielne ustalenie jej wyglądu

Konfigurując moduł, należy też wybrać szerokość i wysokość wstążki, a także jej ułożenie. Wybierzesz, czy wstążka ma znajdować się u góry czy na dole okna oraz czy tekst znajdujący się w niej ma być wyrównany do prawej strony, lewej strony czy też ułożony w centralnym miejscu.

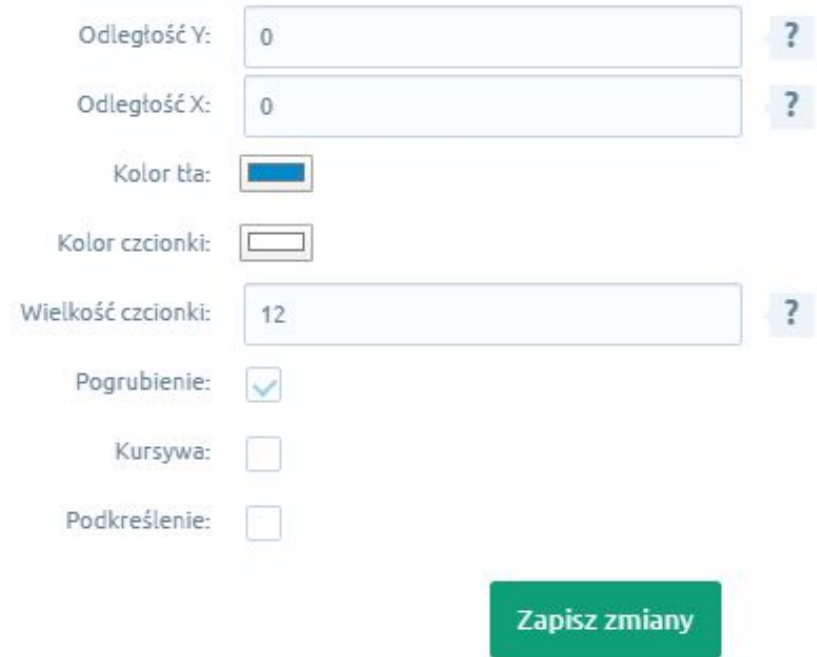

Następnie wybierzesz odległość, o jaką ma zostać odsunięta wstążka względem produktu, kolor tła wstążki i kolor czcionki. Znaczenie ma również wielkość czcionki, a także dodatkowe opcje takie jak pogrubienie, kursywa i podkreślenie. Wykorzystanie tych opcji zależy od stylu Twojego sklepu. Kiedy skonfigurujesz już ustawienia wstążki, wystarczy kliknąć "Zapisz zmiany" i wszystkie zmiany zostaną od razu wprowadzone w sklepie.

#### **4. Podsumowanie**

Nasi programiści stale pracują nad rozwojem naszych aplikacji. Twoja opinia o produkcie jest dla nas niezmiernie istotna. Jeśli masz jakieś uwagi dotyczące działania aplikacji lub brakuje Ci konkretnej funkcji, napisz do nas maila na adres [kontakt@maxsote.pl](mailto:kontakt@maxsote.pl).

Twoja sugestia z pewnością zostanie wzięta pod uwagę podczas projektowania kolejnych aktualizacji dodatku.

# **Dziękujemy za uwagę!**

**W przypadku dodatkowych pytań jesteśmy do Państwa dyspozycji.**

#### **MAXSOTE**

Strzelców Bytomskich 87b/202 41-914 Bytom NIP: 626-292-32-81 REGON: 241032170

**tel: + 48 506 944 985 pon - pt 9 - 17**

**[kontakt@maxsote.pl](mailto:kontakt@maxsote.pl)**

**[@maxsotepl](https://www.facebook.com/maxsotepl)**

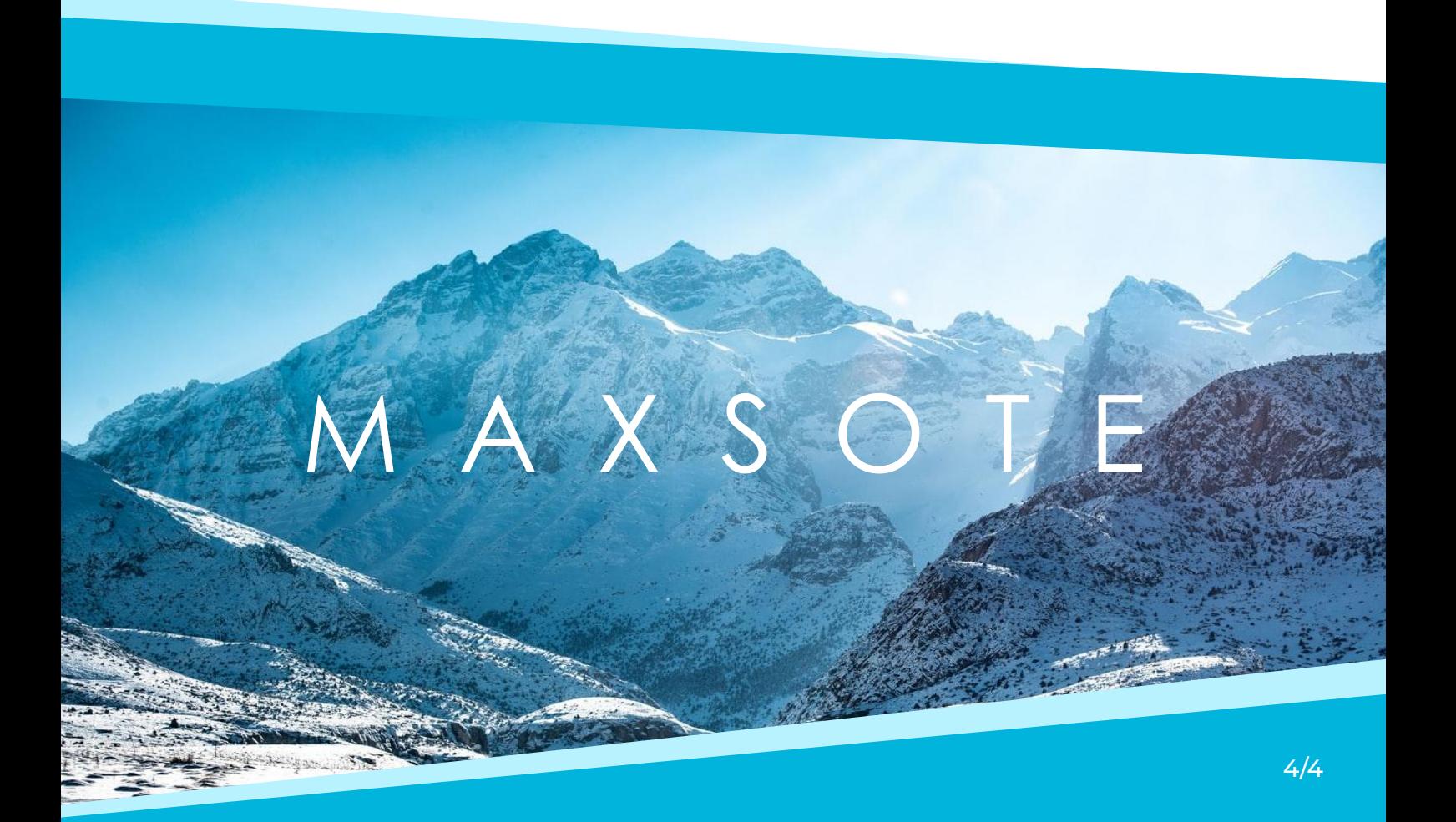